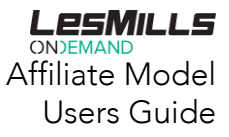

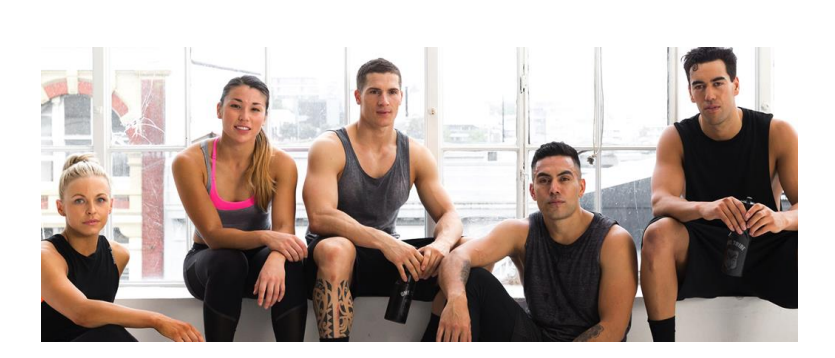

# THE AFFILIATE PROGRAM

LES MILLS™ On Demand

## AFFILIATE IMPLEMENTATION GUIDE

Offering an exclusive LES MILLS On Demand subscription to your members is easy. This user guide outlines the customer journey through the LMOD Affiliate Program and provides details on reporting and how to create your own links.

# Table of Contents

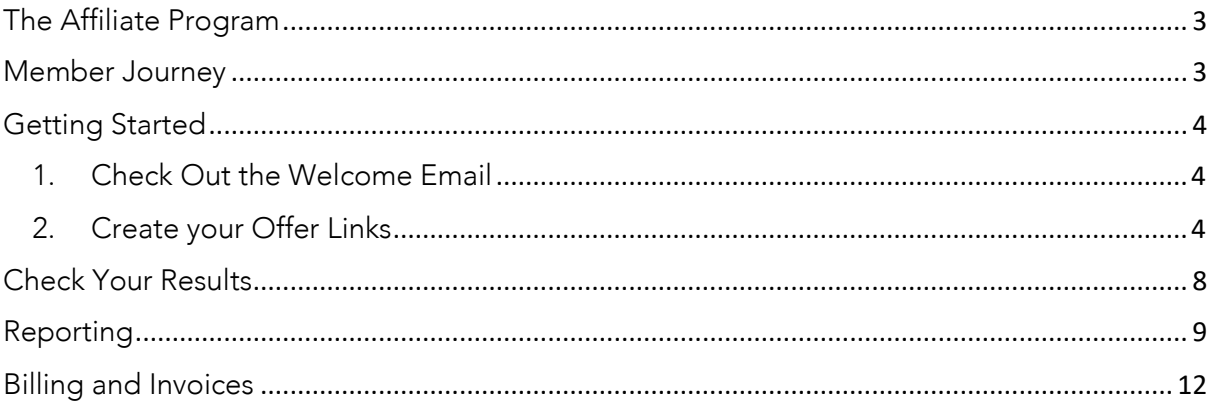

# <span id="page-2-0"></span>The Affiliate Program

It's great to have you on board as an affiliate partner for LES MILLS On Demand (LMOD). You can now start to offer your members a preferred rate on LMOD subscriptions – so they can experience world class LES MILLS workouts at home on those days they can't make it to your club.

You will have access to a range of marketing assets you can use to promote LMOD to your members, on your website, via email, and on your social media channels, as well as in club. With each of these you will be able to use sharable offer links that are unique to your club.

As an affiliate partner you also earn revenue when your members subscribe to LMOD. We'll reward you for each user that signs up for our free trial and then becomes a paying customer.

## <span id="page-2-1"></span>Member Journey

Member receives email/social media post from you the affiliate, with an offer of a discounted LMOD subscription

Member clicks on the link and is taken through to a landing pagewith a call to action to click through to receive their free trial and discounted subscription

Member is taken to the LMOD checkout page with the discounted price showing in the total column

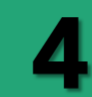

Member completes registration. When they start paying their subscription, you as the affiliate receives commission on every paid month of the subscription

# <span id="page-3-0"></span>Getting Started

## <span id="page-3-1"></span>1. Check Out the Welcome Email

As an Affiliate Partner, the first thing you will have received from us is a welcome email with all the information you need to promote your affiliate exclusive offer. This includes:

- Next steps for you to take:
	- o Read through the affiliate guide to learn how to create your own links, run reporting and enter your billing details to get your commission.
	- o Send out email template to your members
	- o Posts LMOD assets on your social media pages
	- o Brand Central link- Brand Central is where you'll find marketing resources such as images, email templates and examples of social posts to help promote LMOD to your network. If you already have access to Brand Central you will be able to click the link, log in and gain access to the LMOD collection straight away. If not, we will set you up with access so keep an eye out for a separate confirmation email containing your login details.

HasOffers website[: http://lesmillsondemand.hasoffers.com](http://lesmillsondemand.hasoffers.com/)

## <span id="page-3-2"></span>2. Create your Offer Links

In HasOffers you will have access to your regions' offer links to use when promoting LMOD. These offer links place specific cookies on a user's browser to allow them to view their preferred rate.

To find your links, log into your HasOffers platform and navigate to the Offers ->Browse / Search tab on the left hand side menu.

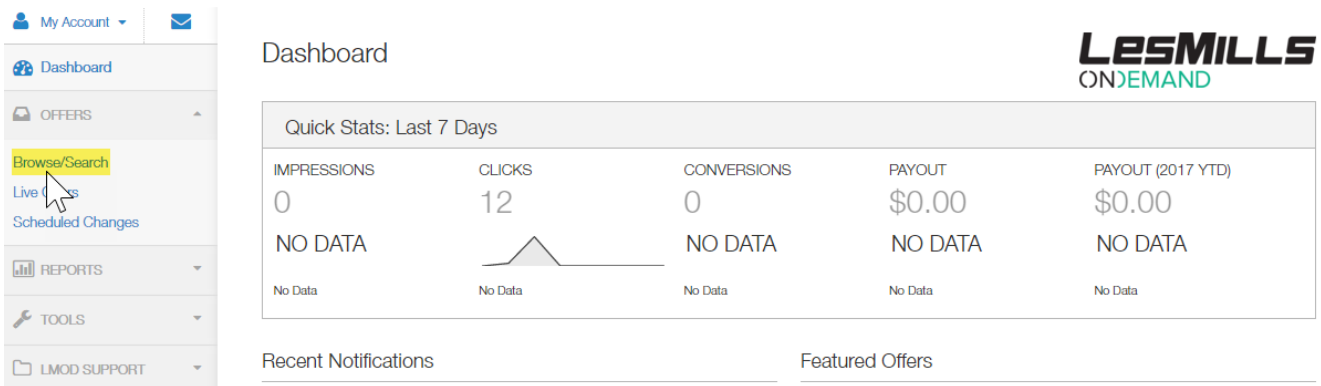

Click on your region's offer link as shown below. Please Ignore the preview landing page links and affiliate offer expired link.

## Offers: Browse/Search

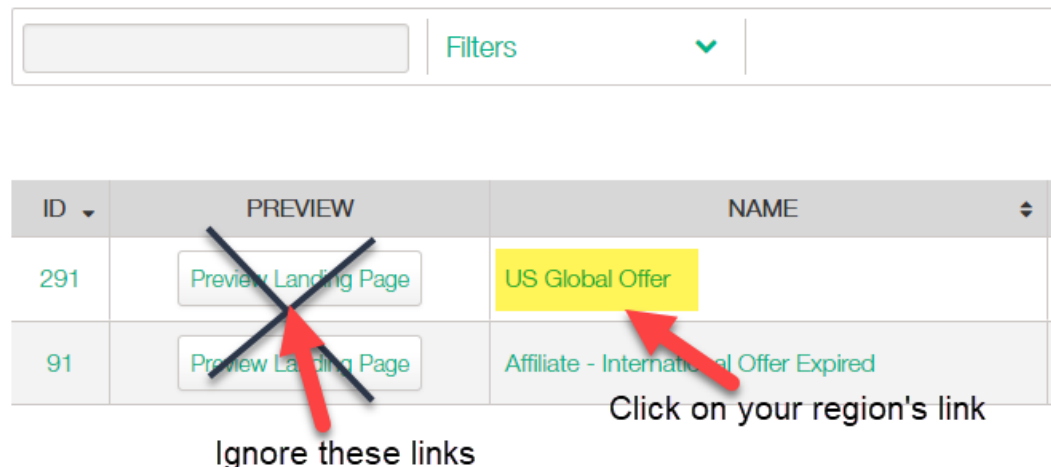

Once you have opened the offer for your territory, you have the opportunity to make this link as unique as you would like. Below is how the standard offer link looks with your unique affiliate id in the URL. Example:

[http://link.lesmillsondemand.com/aff\\_c?offer\\_id=282&aff\\_id=318](http://link.lesmillsondemand.com/aff_c?offer_id=282&aff_id=318)

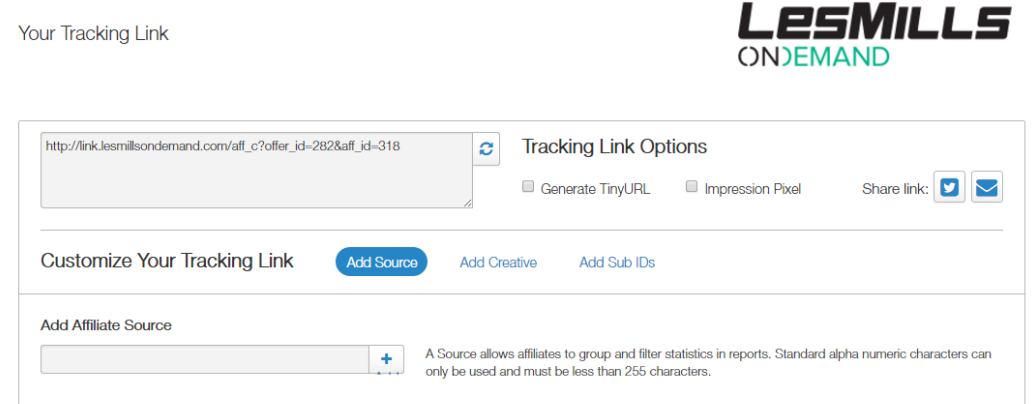

## Adding a unique source (e.g, facebook) to your offer link:

Adding a unique source identifier to your offer link allows you to identify which of your marketing efforts are most successful by tracking where your conversions are coming from e.g. Facebook, website, emails, newsletters etc. To add a channel source to your offer link click "Add Source" and enter in the channel you will be promoting LMOD on:

- Click the plus sign (+) next to the source and watch the tracking link at the top left of the screen refresh to include the channel tagging
- Repeat as necessary for each channel you wish to have a unique link for.

.esMills Affiliate Model Users Guide

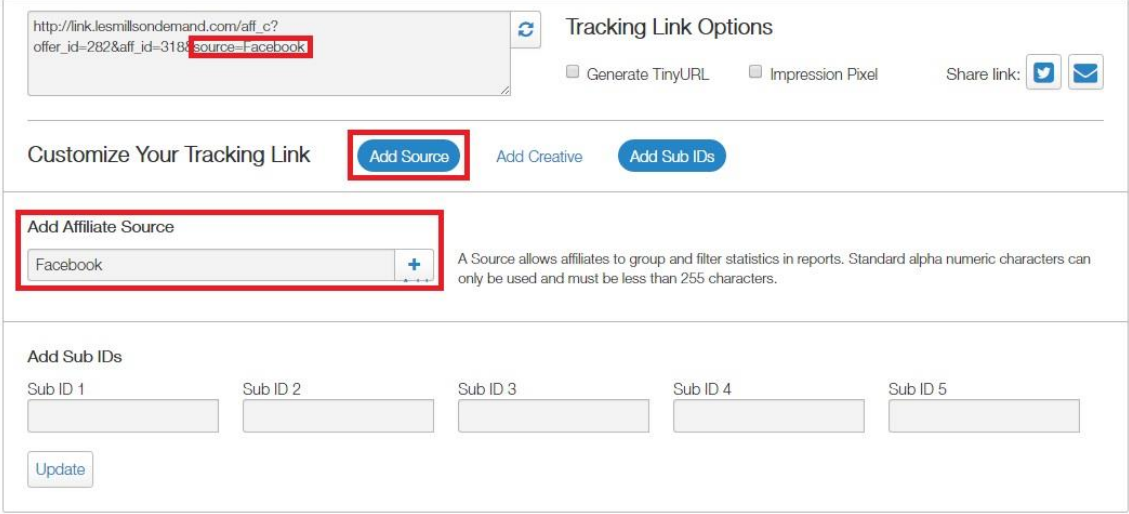

• We strongly advise to save all tracking links on a word doc/notepad/sticky note for quick reference, see below example:

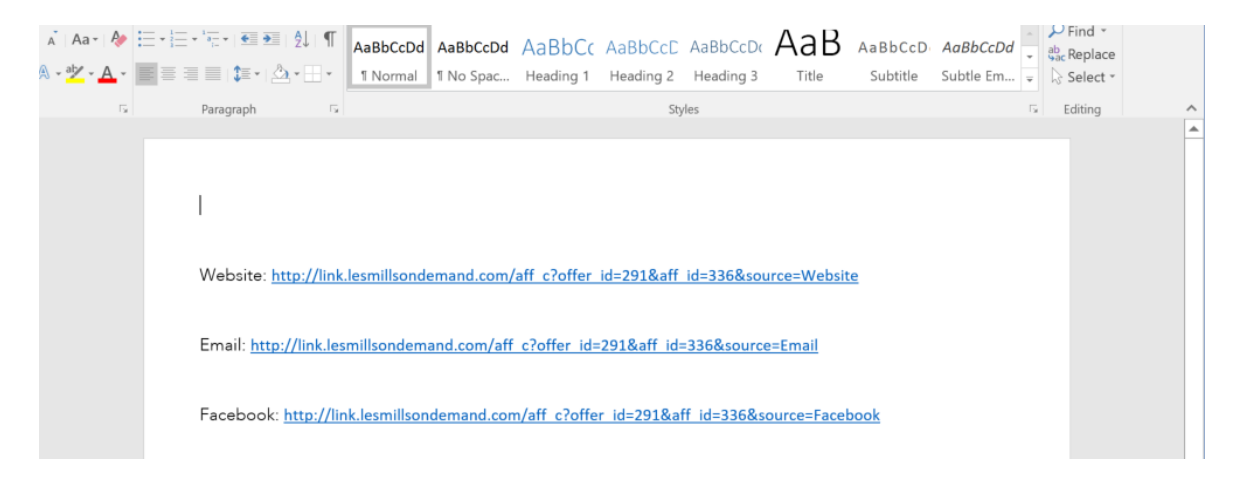

#### How to create a Tiny URL:

Tracking links can be turned into Tiny URLs (a shortened version of the original link). An example of when you could use a Tiny URL is to put them on the promo cards that are available to hand to members and guests promoting LES MILLS On Demand. It will be easier for members to type a short URL into their browser, rather than the full URL with all the source identifiers. Note - this will still track the desired location and source for you in

LesMILLS Affiliate Model Users Guide

#### HasOffers.

#### **Your Tracking Link**

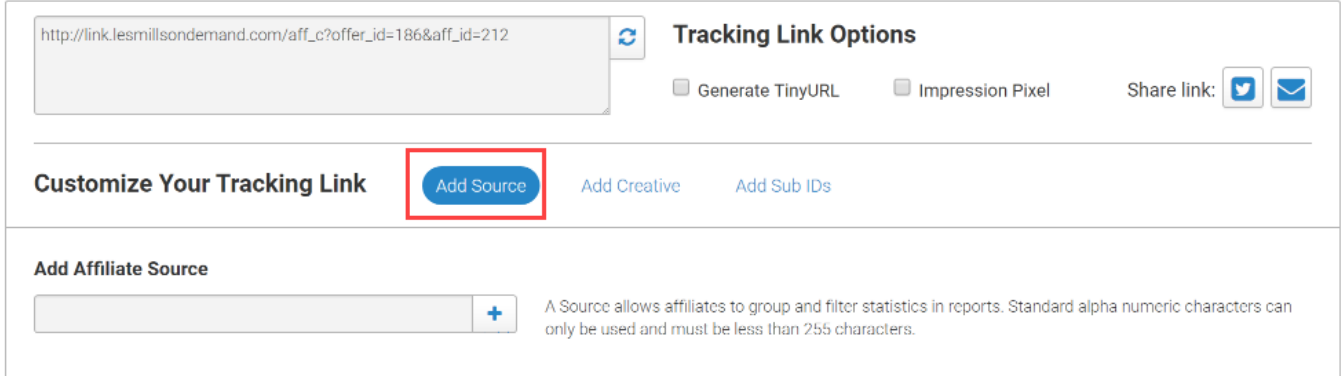

• Type Promo Card in the affiliate source box to be able to track where your clicks are coming from. Click the plus sign and the tracking link will be updated. As you can see the tracking link is too long for a member to type into a browser at a later time so the next step is to generate the Tiny URL.

#### **Your Tracking Link**

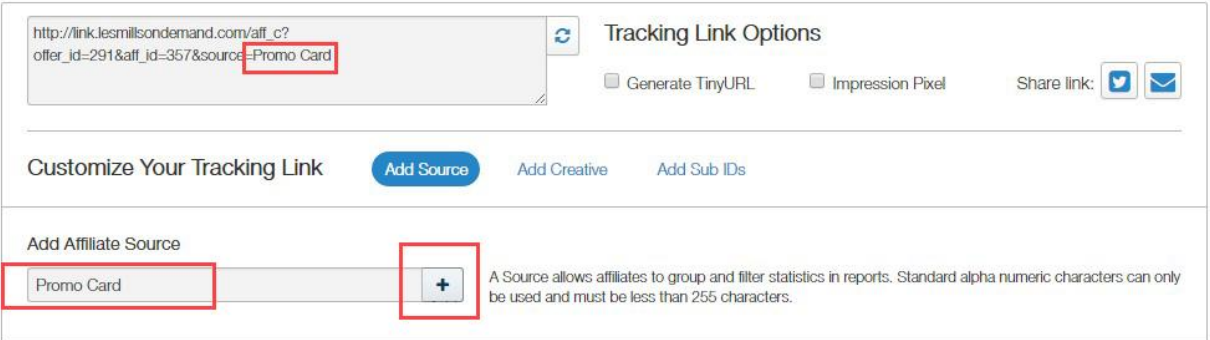

• To generate the Tiny URL, click generate Tiny URL under the tracking link options. The tracking link will be automatically updated.

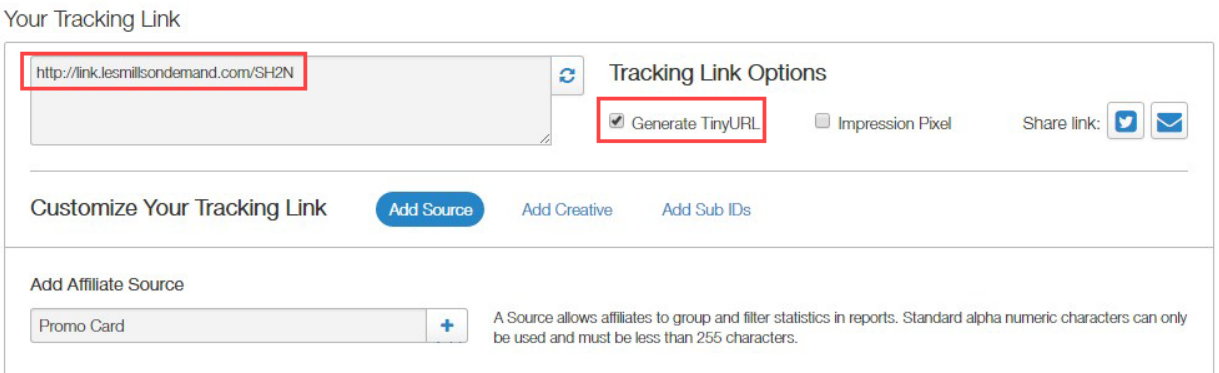

- Save tracking link to word doc/notepad/sticky note, as shown in the above example.
- Note: All tracking links can be turned into tiny URLS but be sure to name them correctly on your word doc. Tiny URLS lose their source/SubID name at the end and you will not be able to tell where they belong, therefore if used on the incorrect

channel, you would not get accurate data when pulling a report

Promo Card: http://link.lesmillsondemand.com/SH2R

## Access your email templates:

On the same page of the affiliate link, you can also download your customized email templates. The templates have already been updated with your affiliate link and are ready to be emailed to your members via your email marketing platform

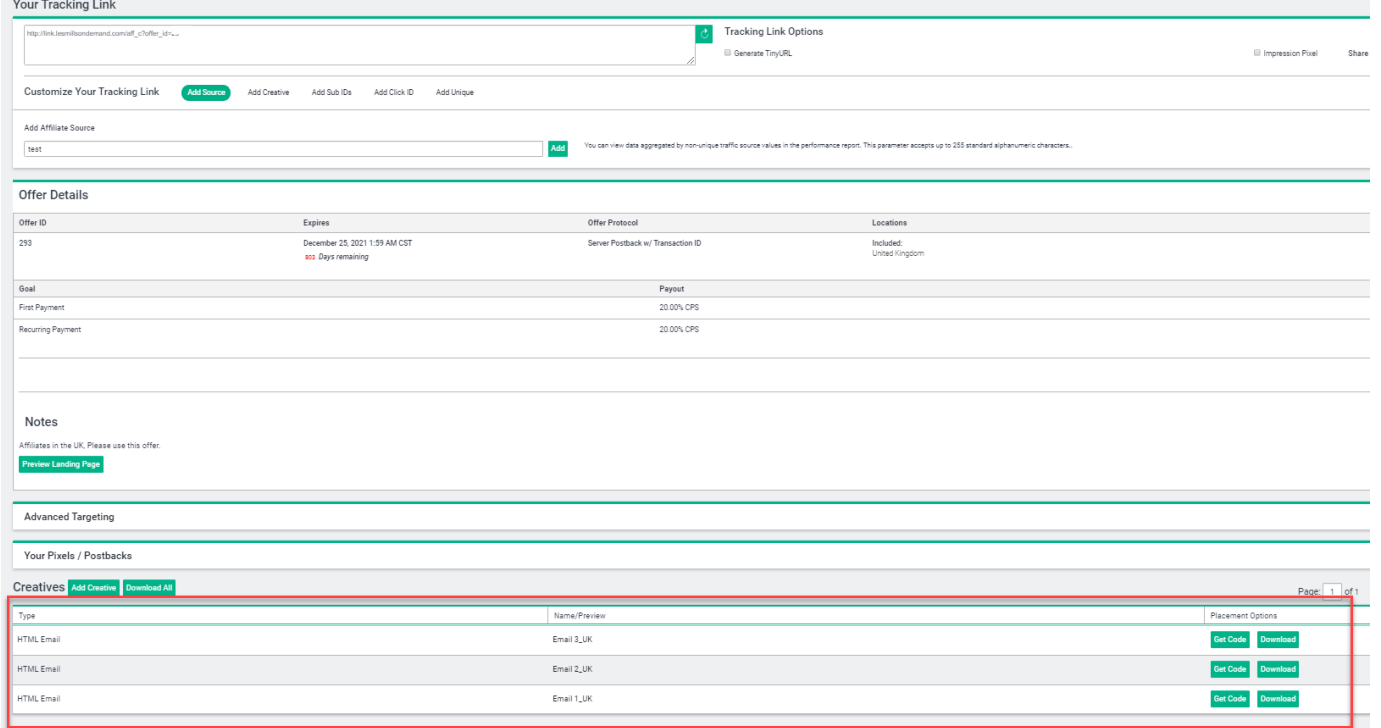

# <span id="page-7-0"></span>Check Your Results

To check how your conversions are tracking log into your HasOffers account. Remember your log in details can be found in your welcome email.

When you first log in to HasOffers, you can see a snapshot of your results.

• Clicks

- Users Guide
- o A click is counted each time anyone clicks on one of your links and views the affiliate landing page for the offer.
- **Conversions** 
	- o A conversion occurs every time a member pays their monthly subscription fee. Twelve conversions may be 12 individual members or it may be one person who has cycled through their recurring subscription payments for 12 months.
- Payout
	- o USA Affiliates: This is your commission earned over the last 7 days from paying subscribers you have converted to LMOD. Commission rates should reflect your Affiliate Agreement with Les Mills Media Ltd or any subsequent agreement.
	- o Affiliates outside of the USA: This amount is in USD and therefore doesn't accurately reflect your commission payout. To view and track your accumulated commission payout for a specific period please run a performance report as described in the reporting section below. Commission rates should reflect your Affiliate Agreement with Les Mills Media Ltd or any subsequent agreement.

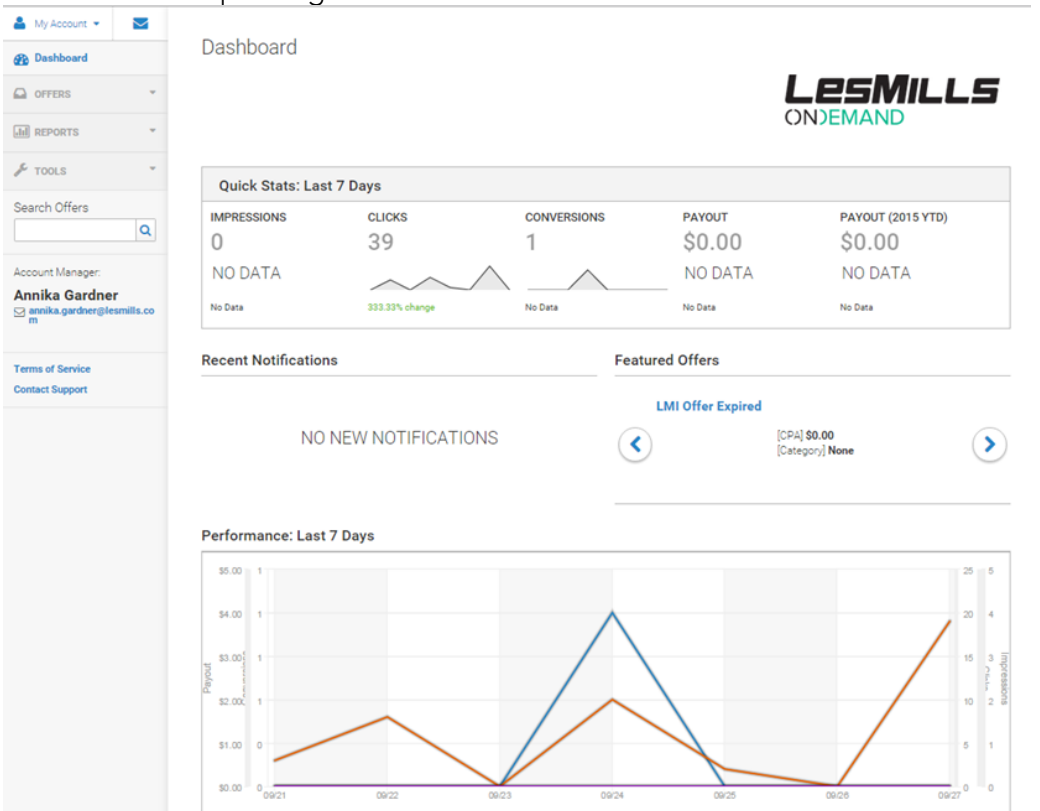

# <span id="page-8-0"></span>Reporting

To view your results in more detail, navigate to "Reports" on the left hand side of the screen. You will see the following options:

• Performance Report

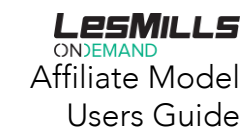

- o Use this to track which channels and locations are performing best and to see the results of a specific marketing campaign i.e. a Facebook post. The report can also be used to show your commission.
- Conversion Report- This report is not applicable to the LMOD affiliate program
- Referral Report This report is not applicable to the LMOD affiliate program
- Saved Reports This is where you will be able to view any reports you have previously created and saved if you wish to refer back to them.

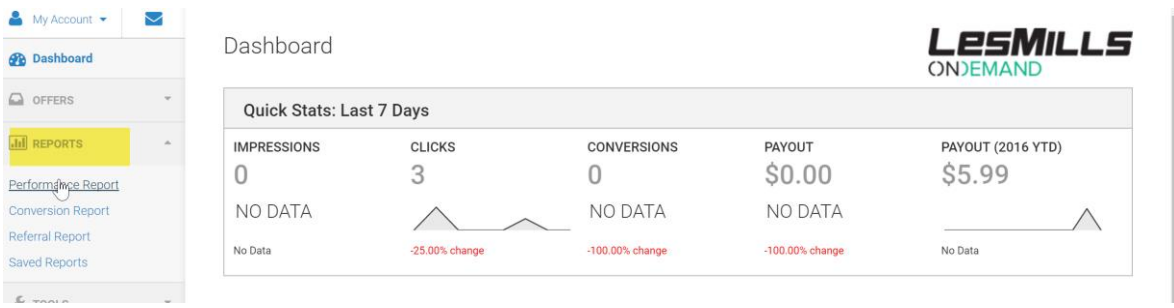

The Performance Report can be used to determine which marketing channels are performing best (i.e. Facebook, Twitter, Email etc.) The report can also be used to show your commission.

On the report, you are able to select a date range, click on filters to help you see your performance in detail, and save the report to view at a later date.

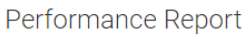

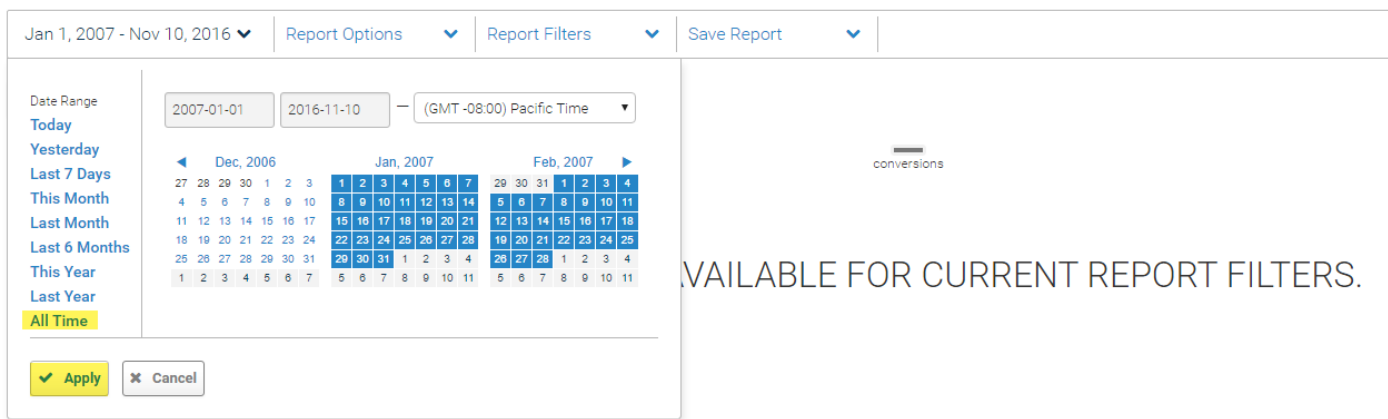

Use the filters below to see the results from the different links you've been using on your chosen channels. To update the report with the filters below, go to report options->click on the filters below, unclick filters that are not on the list below->click apply.

- Source (marketing channel)
- Clicks
- Conversions
- Payout
- Currency

### LesMILLS Affiliate Model Users Guide

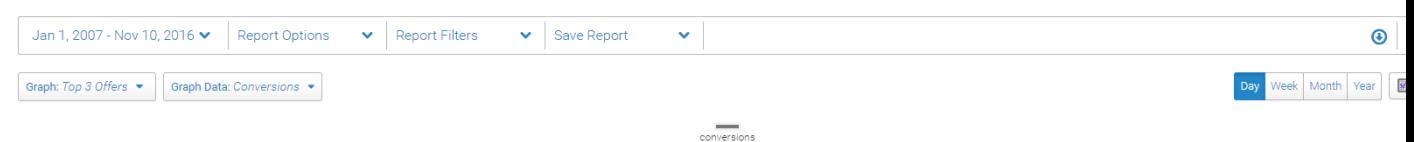

GRAPH NOT AVAILABLE FOR CURRENT REPORT FILTERS.

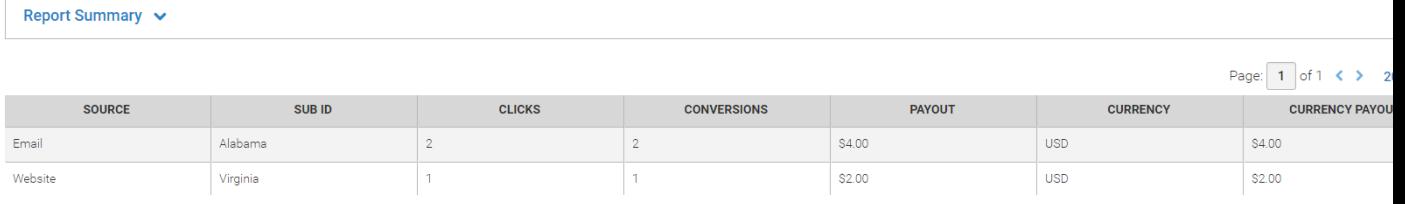

If you want to avoid having to repeat the steps above every time you want to pull a report, you may save the report. The saved report can be found under saved reports, located on the left side. Below is a screenshot showing you how to save a report:

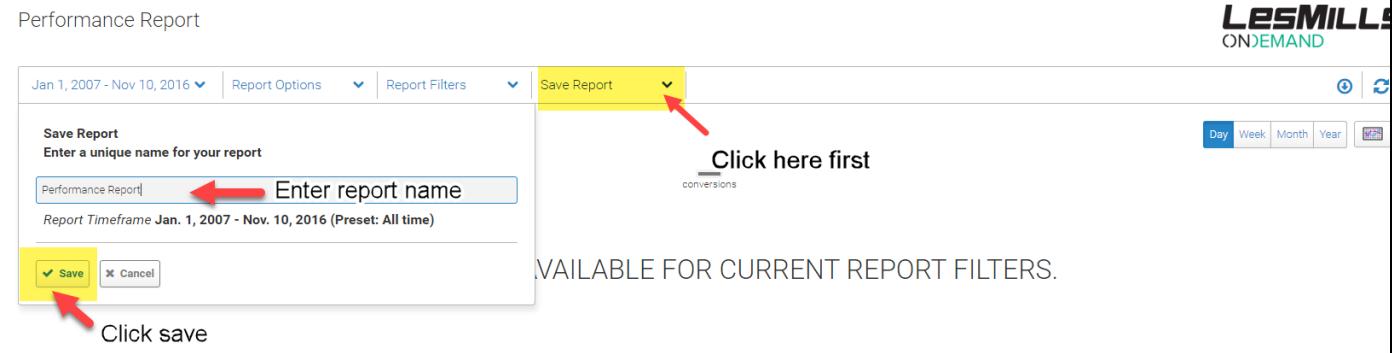

Important things to note:

• For non-US based Affiliates, please ignore the 'Payout' column on the report and refer to the 'Currency Payout' column which details the commission amounts in your relevant currency (as specified in the currency column).

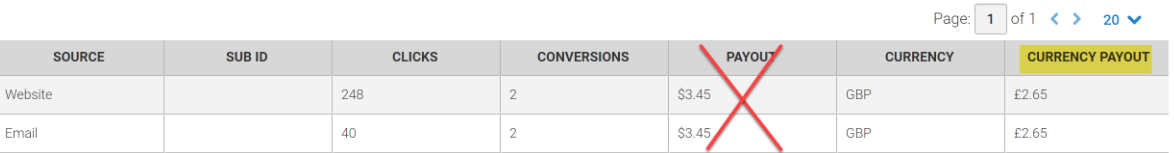

## <span id="page-11-0"></span>Billing and Invoices

Monthly commissions are paid by bank transfer. The payment timing and minimum payment threshold is detailed in your Affiliate Agreement. To provide us with your bank account details please go to My Account (located in the upper left corner of the screen)->Billing within HasOffers and click on the pencil sign next to billing details to complete the billing details section.

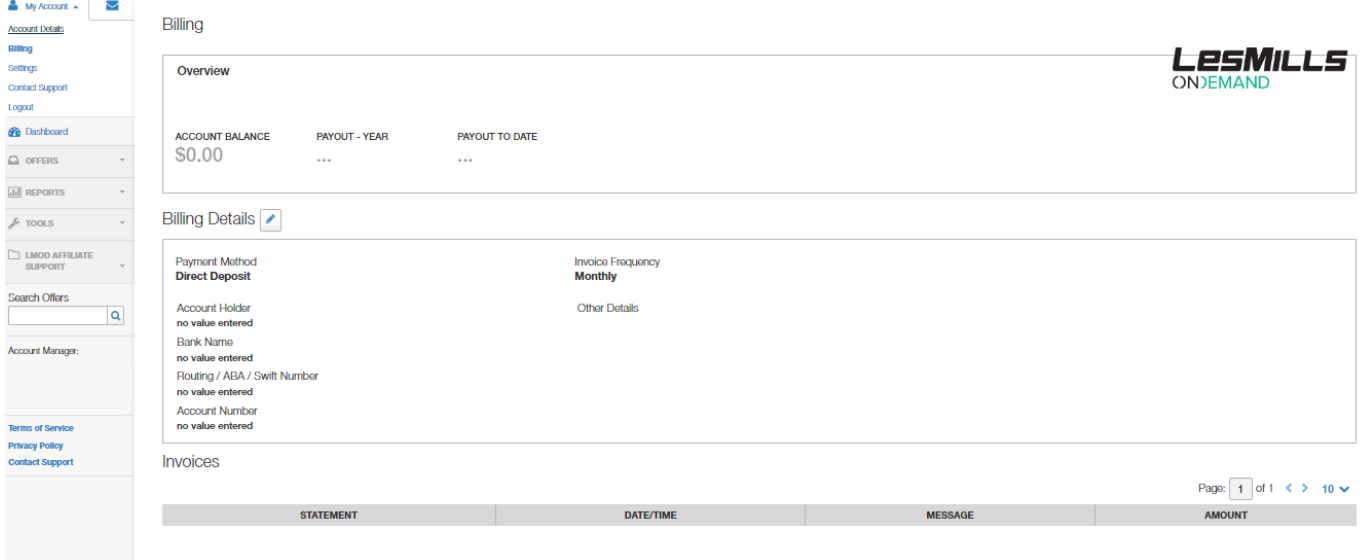

At the beginning of every month your commission statement will display under the Invoices section. It's important to note that if your commission for the month is under the minimum payment threshold, your commission will be held over until the next month, or until such time it reaches the minimum payment amount.